# **Advanced Presentation Design Concepts and Functions**

# **Setting Up Slides**

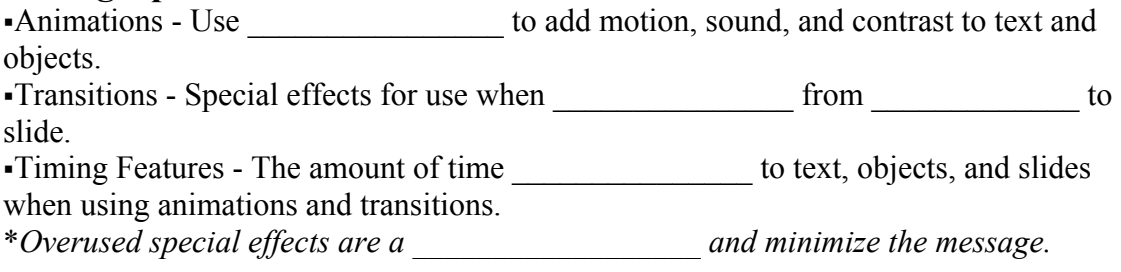

#### **Adding Animation**

To add animation:

- 1. Select *Slide Show* from the menu options.
- 2. Select *Animation\_\_\_\_\_\_\_\_\_\_\_\_\_\_\_\_\_\_\_\_\_\_.*
- 3. Review the list of animation options.
- 4. Select an animation that is relevant to the \_\_\_\_\_\_\_\_\_\_\_\_ of the slide. o By\_\_\_\_\_\_\_\_\_\_\_\_\_ , *No Animation* is selected.
- 5. Apply animations to selected slides or objects or to all slides.

## **Adding Transitions**

To add transitions:

- 1. Select Slide \_\_\_\_\_\_\_\_\_\_\_\_\_\_ from the menu.
- 2. Select Slide Transition.
- 3. Review the list of transition options.
- 4. Select a transition that is relevant to the topic of the slide. o By default, \_\_\_\_\_\_\_\_\_\_\_\_Transition is selected.
- 5. Format the transition by modifying the summary , sound, and advance.
- 6. Apply transitions to all slides or to selected slides or

## **Slide Master**

Use a Slide \_\_\_\_\_\_\_\_\_\_\_\_to produce a professional and \_\_\_\_\_\_\_\_\_\_\_\_\_\_\_presentation. Select *View* and \_\_\_\_\_\_\_\_\_\_\_\_\_\_\_ from the menu options.

Reviewing and Displaying

- o Access the Master Slide to add \_\_\_\_\_\_\_\_\_\_\_\_\_\_\_\_\_to the presentation's appearance.
- o The Title Master controls the consistency of the \_\_\_\_\_\_\_\_\_\_\_\_\_\_and the font styles and enhances the clarity of the title slides.
- o The *Slide Master* controls the appearance of the \_\_\_\_\_\_\_\_\_\_\_\_\_\_slides in the presentation

Access the master slide to modify:

o Levels

o Bullets

 $\circ$ 

o Layouts.

Reviewing and Displaying<br>is the relationship between the height and width of an object. Aspect is the relationship between the height and width of an object. When Lock aspect ratio is selected, the object will retain its size<sub>\_\_\_\_\_\_\_\_\_\_\_\_\_\_\_\_\_\_\_\_\_\_\_\_\_\_\_\_\_\_\_\_\_\_</sub>.

Use Edit Color Scheme to choose the \_\_\_\_\_\_\_\_\_\_\_\_\_\_\_\_\_\_\_scheme of the presentation. Once a color scheme is chosen, it must be maintained throughout the presentation.

#### **Toolbars**

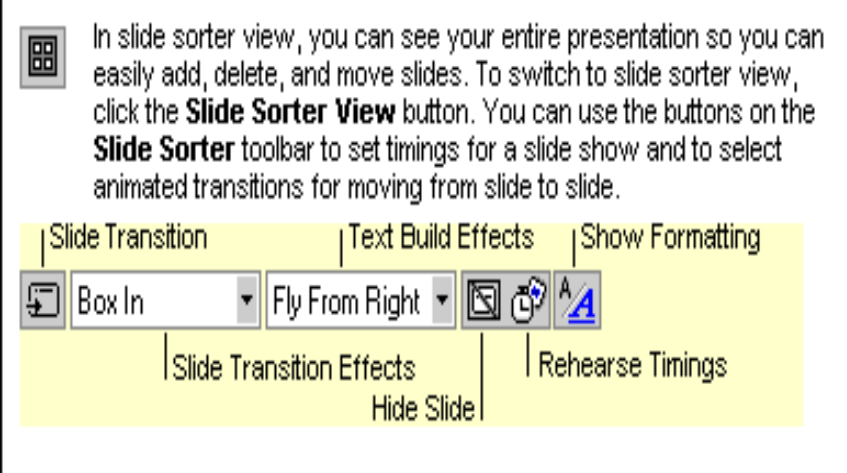

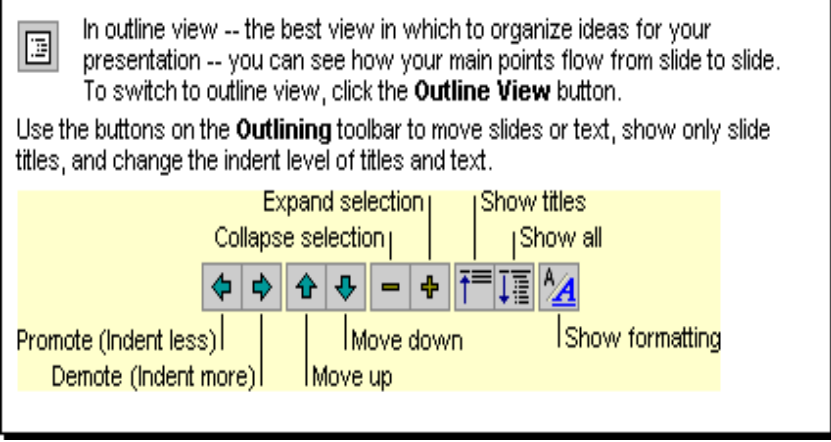

To add such items as a company logo or formatting you want to appear on every slide, notes page, or handout, make your changes on the appropriate master. To switch to master view, press SHIFT and click a view. button.

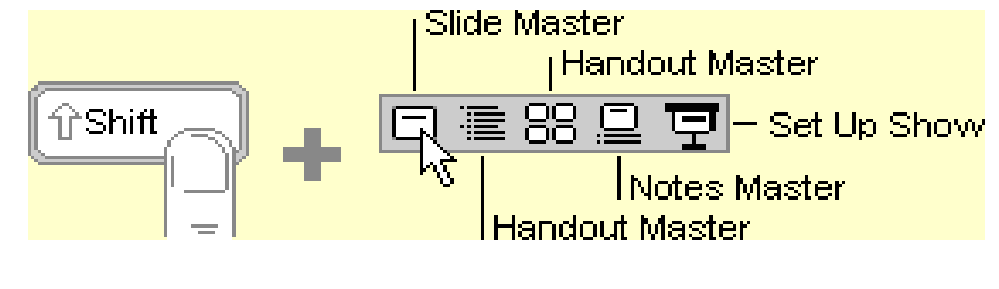